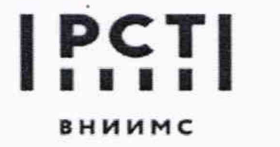

Федеральное государственное бюджетное учреждение «Всероссийский научно-исследовательский **В н И и м С и н с т и т у т м е т р о л о г и ч е с к о й сл у ж б ы »**

119361, г.Москва, ул. Озерная, 46 **Тел.:** (495) 437 55 77 **Факс:** (495) 437 56 66<br>E-mail: Office@vniims.ru www.vniims.ru Ten.: (495) 437 55 77<br>E-mail: Office@vniims.ru

## **СОГЛАСОВАНО** Заместитель директора по производственной метрологии ФГБУ «ВНИИМС» А.Е. Коломин 2022 г. anpena  $\mathcal{E}$

# **Государственная система обеспечения единства измерений**

# **Устройства микропроцессорные EKRA АХХ**

**Методика поверки**

### **МП 206.1/112-2021**

Москва 2022

#### 1. ОБЩИЕ ПОЛОЖЕНИЯ

Настоящая методика устанавливает методы и средства первичной и периодических поверок устройств микропроцессорных EKRA АХХ (далее - УСПД), изготавливаемых обществом с ограниченной ответственностью Научно-производственное предприятие «ЭКРА» (ООО НПП «ЭКРА»).

Поверка осуществляется согласно Приказу Министерства промышленности и торговли Российской Федерации (Минпромторга России) № 2510 от 31 июля 2020г.

УСПД предназначены для сбора данных по различным протоколам связи с приборов учета электроэнергии и показателей качества электроэнергии (ПКЭ), вычислителей, расходомеров, счетчиков энергоресурсов и других средств измерений, синхронизации времени в них, регистрации дискретных сигналов о состоянии оборудования и объектов учета, накопления, хранения, обработки и передачи полученных данных по цифровым интерфейсам на верхние уровни автоматизированных информационно-измерительных систем, автоматизированных систем управления технологическими процессами и т.д.

Настоящая методика поверки обеспечивает прослеживаемость к ГЭТ 182-2010, ГЭТ 4-91, ГЭТ 1-2018 (для эталонов поверенных до 16.02.2022г.), ГЭТ 1-2022 (для эталонов поверенных после 16.02.2022г.).

Реализацию методики поверки обеспечивает метод прямых измерений.

Не допускается проведение поверки отдельных автономных блоков из состава средства измерений для меньшего числа измеряемых величин или на меньшем числе поддиапазонов измерений.

### 2. ПЕРЕЧЕНЬ ОПЕРАЦИЙ ПОВЕРКИ СРЕДСТВ ИЗМЕРЕНИЙ

### 2.1. При проведении поверки выполняют операции, указанные в таблице

Таблица 1

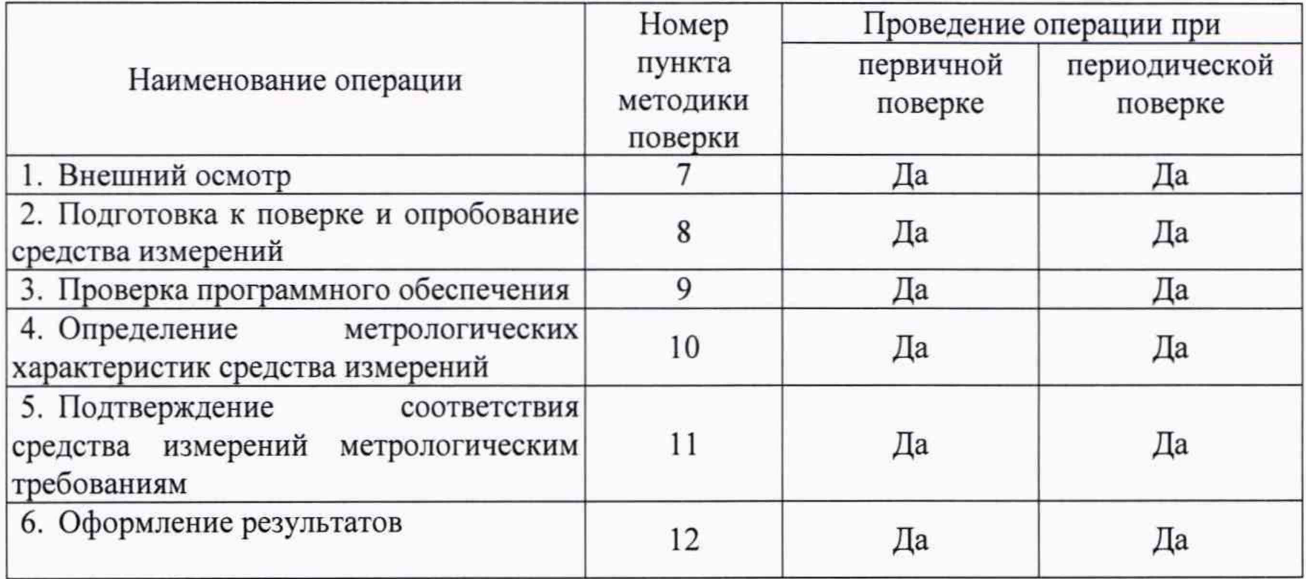

При получении отрицательных результатов при выполнении любой из операций поверка прекращается и УСПД бракуется.

После устранения недостатков, вызвавших отрицательный результат, УСПД вновь представляют на поверку.

### 3. ТРЕБОВАНИЯ К УСЛОВИЯМ ПРОВЕДЕНИЯ ПОВЕРКИ

3.1. При проведении поверки должны соблюдаться следующие условия:

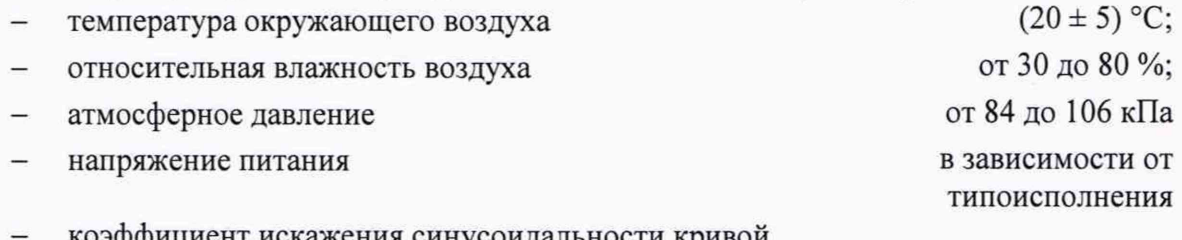

- коэффициент искажения синусоидальности кривой напряжения электропитания не более 5 %.

При периодической поверке на месте эксплуатации допускается проводить поверку в рабочих условиях эксплуатации УСПД, если при этом соблюдаются условия применения средств поверки.

### 4. ТРЕБОВАНИЯ К СПЕЦИАЛИСТАМ, ОСУЩЕСТВЛЯЮЩИМ ПОВЕРКУ

4.1. К проведению поверки систем допускаются лица со средним или высшим техническим образованием, ознакомленные с руководством по эксплуатации и документацией по поверке.

# 5. МЕТРОЛОГИЧЕСКИЕ И ТЕХНИЧЕСКИЕ ТРЕБОВАНИЯ К СРЕДСТВАМ ПОВЕРКИ

Таблица 2 - Средства поверки

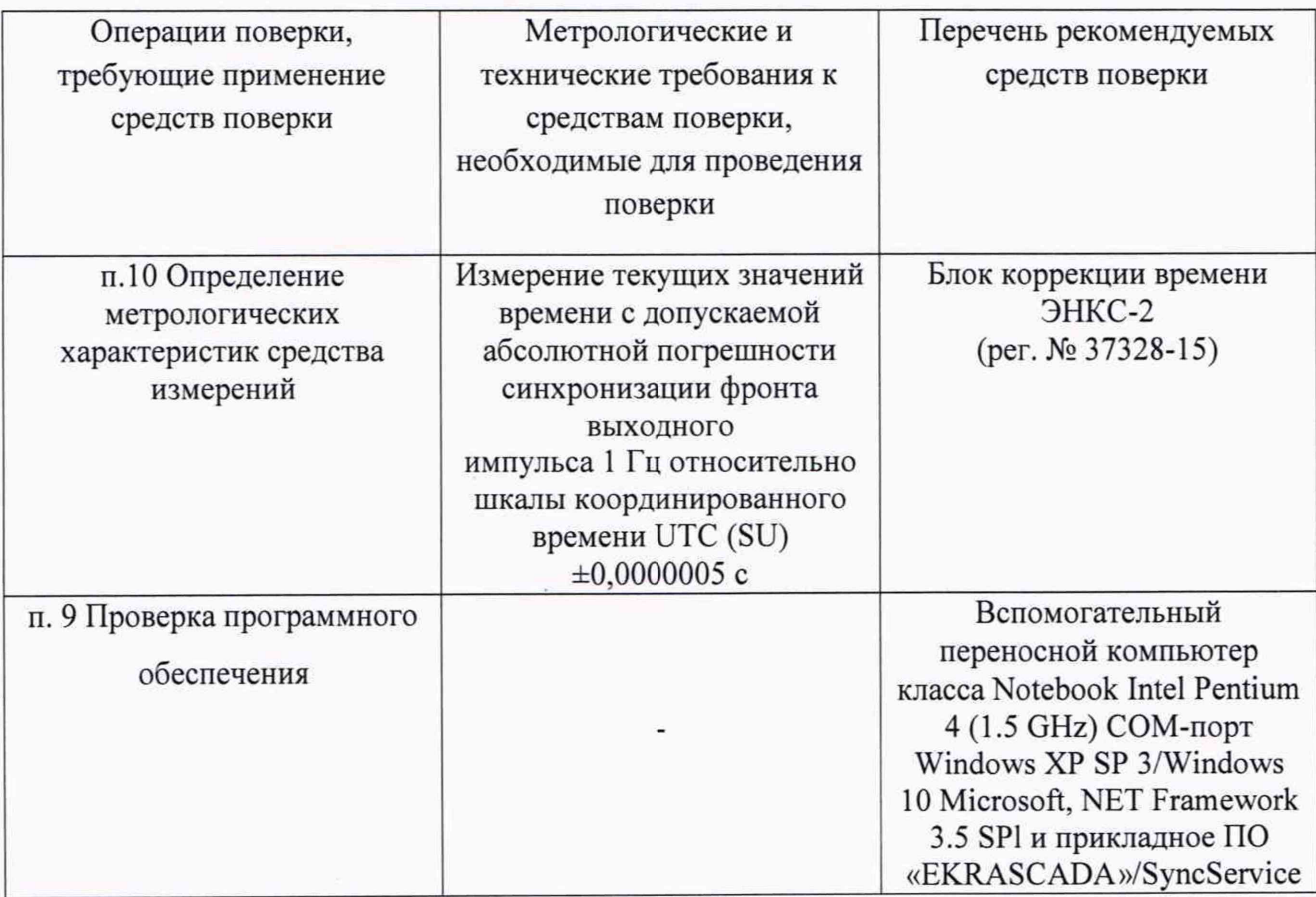

Допускается использовать средства поверки отличные от указанных в таблице, при условии обеспечения необходимой точности измерений.

# 6. ТРЕБОВАНИЯ ПО ОБЕСПЕЧЕНИЮ БЕЗОПАСНОСТИ ПРОВЕДЕНИЯ ПОВЕРОК

6.1. При проведении поверки необходимо соблюдать требования безопасности, указанные в руководстве по эксплуатации УСПД, средств поверки и оборудования, используемого при поверке.

### 7. ВНЕШНИЙ ОСМОТР

7.1. Внешний осмотр

При проведении внешнего осмотра должно быть установлено соответствие проверяемого УСПД следующим требованиям:

- комплектность должна соответствовать перечню, указанному в паспорте;

заводской номер УСПД должен соответствовать указанному в паспорте;

не лолжно быть механических повреждений, загрязнений, а также обрывов и нарушений изоляции проводников, кабелей и жгутов, влияющих на функционирование УСПД;

- все разъемы не должны иметь повреждений и должны быть чистыми.

При наличии дефектов поверяемое УСПД бракуется и подлежит ремонту.

Перед включением напряжения питания необходимо убедиться:

в отсутствии видимых механических повреждений УСПД;

в том, что все внешние соединения выполнены правильно.

Результаты проверки считают положительными, если выполняются все вышеуказанные требования.

### 8. ПОДГОТОВКА К ПОВЕРКЕ И ОПРОБОВАНИЕ СРЕДСТВА ИЗМЕРЕНИЙ

Перед поверкой должны быть проведены технические и организационные мероприятия по обеспечению безопасности проводимых работ в соответствии с действующими положениями ГОСТ 12.2.007.0-75 и ГОСТ 12.2.007.3-75.

Средства измерений, используемые при поверке, должны быть поверены и подготовлены к работе согласно их руководствам по эксплуатации.

Перед проведением поверки необходимо ознакомиться с эксплуатационной документацией на УСПД.

Конфигурирование УСПД производится с помощью ПО «EKRA Studio», входящего в состав комплекса программ «EKRASCADA» и устанавливаемого на персональном компьютере, ноутбуке или самом УСПД.

Предварительная подготовка УСПД.

Для конфигурирования УСПД специалисту, производящему поверку, должна быть предоставлена следующая информация (предоставляется предприятием-изготовителем либо эксплуатирующей организацией):

- IP-адрес изделия;

- Имя пользователя и пароль для входа в систему и конфигурирования с необходимыми правами.

Непосредственно перед проведением поверочных работ необходимо подготовить поверяемое изделие и используемые средства поверки к работе в соответствии с настоящей метоликой поверки.

УСПД и средства поверки должны быть выдержаны при температуре, указанной в п. 3.1 не менее 2 часов.

Подать электропитание на УСПД. Дождаться окончания загрузки внутреннего ПО. Окончание загрузки характеризуется включением светодиода «Готовность» на передней панели УСПД.

Подключить с помощью патч-корда УСПД к переносному компьютеру или ПК. используя любой порт Ethernet устройства.

Запустить ПО «EKRA Studio», командой «Файл» - «Открыть» - «С сервера» вызвать окно «Загрузка проекта», выбрать IP-адрес УСПД для загрузки и открыть проект конфигурации (см. рисунок 1).

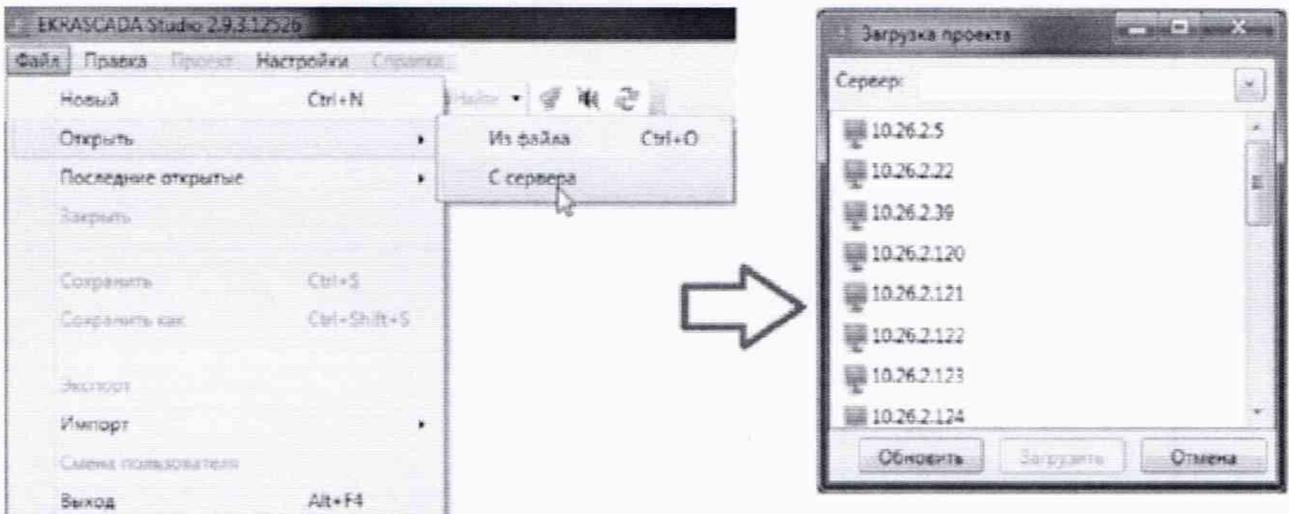

Рисунок 1 - Открытие конфигурации УСПД

При отсутствии загруженной конфигурации в устройстве, необходимо создать ее в соответствии с эксплуатационной документацией на УСПД.

В открывшемся проекте перейти к узлу диагностики УСПД, запустить мониторинг сигналов (см. рисунок 2) и убедиться, что осуществляется считывание диагностических сигналов без ошибок.

| $-3$ Tooes                             | 36 | ∭Ошибка «Дискретный вход 3»             |   | Her  | Откл | Faise         |
|----------------------------------------|----|-----------------------------------------|---|------|------|---------------|
| <b>I</b> <i>ill <u>Todow's</u></i>     | 37 | П Ошибка «Дискретный вход 4»            |   | Her  | OTKA | False         |
| <b>COMMAN</b><br>• W Структура объекта | 38 | / Входное напряжение на блоке питания 1 |   | Her. |      | 220           |
| <b>NDK</b>                             | 39 | Обыходное напряжение блока питания 1    |   | Her  |      | 12            |
| El Te-epargo orr-ance                  | 40 | Обходное напряжение на блоке питания 2  | 穩 | Her  |      | 220           |
| 31 Прими ситуаров наутбуком плобоке    | 41 | √Быходное напряжение блока питания 2    |   | Her  |      | 12            |
| <b>El Obsec</b><br>E Elémorea com      | 42 | 1. Сыходное напряжение HotSwap          |   | Her  |      | 220           |
| ща Пользователи                        | 43 | <b>ЛИапряжение батарейки</b>            |   | Her  |      |               |
| Fig. Choverypa FITK                    | 44 | <b>Серийный номер</b>                   |   | Her  |      | 3800056454510 |

Рисунок 2 - Диагностика УСПД

УСПД считается выдержавшим проверку, если в мониторинге сигналов отображается правильный заводской (серийный) номер испытываемого устройства и отсутствуют аварийные состояния сигналов.

#### 9. ПРОВЕРКА ПРОГРАММНОГО ОБЕСПЕЧЕНИЯ

9.1. При подтверждении соответствия программного обеспечения необходимо подключить внешний монитор к УСПД, либо настроить удаленное подключение к рабочему столу.

9.2. Yepe<sub>3</sub> web-браузер установить защищенное соединение  $\mathbf{c}$ УСПД (https://xx.xx.xx.xx.:10000, где xx.xx.xx.xx-IP адрес УСПД). Авторизоваться, перейти в раздел обновления ПО «EKRASCADA -> Обновление>» (для ОС семейства Linux, см. рисунок 3) и зафиксировать наименование и версию ПО EKRASCADA.

9.3. Через «Меню Пуск -> Все программы -> EKRA -> EKRASCADA>» запустить ПО «Информация об установке» (для ОС семейства Windows см. рисунок 4) и зафиксировать наименование и версию ПО EKRASCADA.

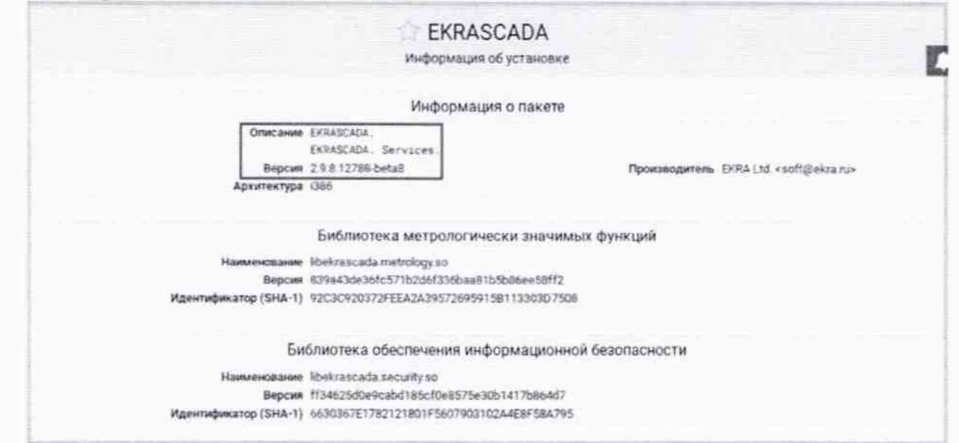

Рисунок 3 - Версии метрологически значимых библиотек УСПД с ОС семейства Linux

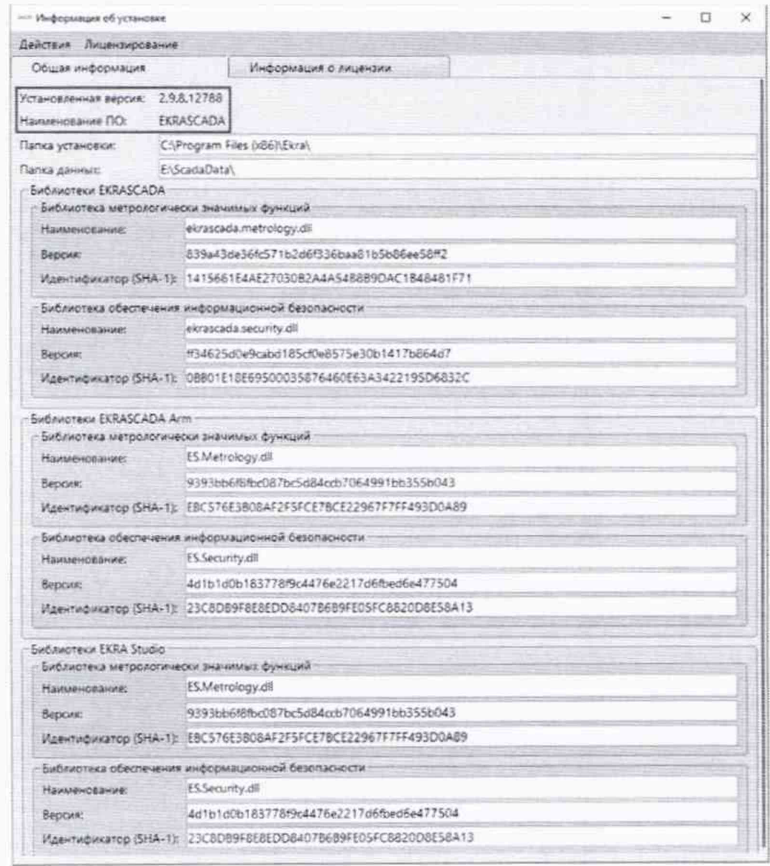

Рисунок 4 - Версии метрологически значимых библиотек УСПД с ОС семейства Windows

9.4. Результат проверки считают положительным, если наименование и версия программного обеспечения соответствуют указанному в описании типа на УСПД.

## 10. ОПРЕДЕЛЕНИЕ МЕТРОЛОГИЧЕСКИХ ХАРАКТЕРИСТИК СРЕДСТВА **ИЗМЕРЕНИЙ**

10.1. Определение допускаемой абсолютной погрешности привязки шкалы времени относительно шкалы времени UTC(SU) по протоколу NTP

Собрать схему, представленную на рисунке А.1.

Настроить синхронизацию времени в УСПД от блока коррекции времени ЭНКС-2 по протоколу NTP.

На переносном компьютере с установленным КП «EKRASCADA» из «Панели управления» запустить «Программы и компоненты», выбрать программу «EKRASCADA Х.Х.Х» и нажать кнопку «Изменить».

Вид окна изменения установленного продукта приведен на рисунке 5.

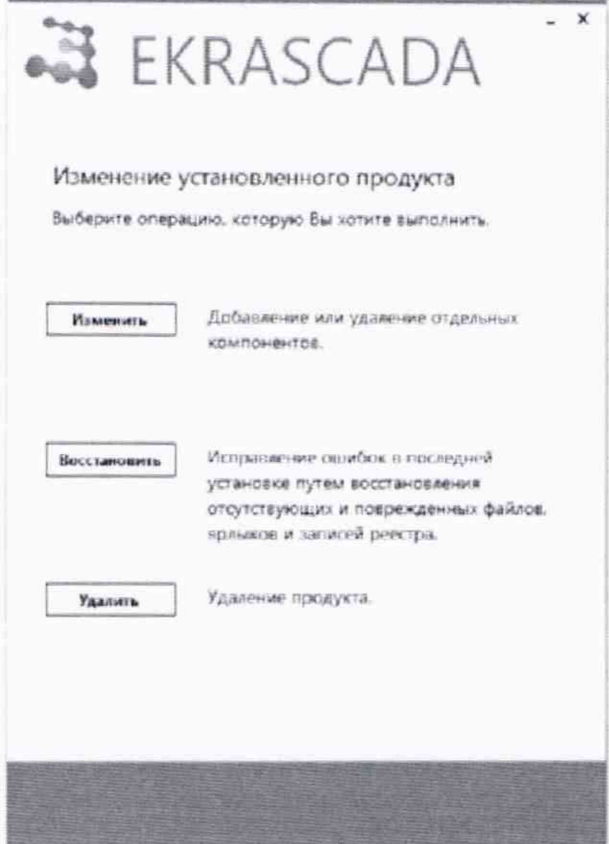

Рисунок 5 - Изменение установленного продукта

В окне изменения установленного продукта нажать на кнопку «Изменить» появится окно выбора компонентов, этот пункт необходимо пропустить, нажав кнопку «Далее». В появившемся окне настройки компонентов перейти во вкладку «Время» (см. рисунок 6). Установить радио-кнопку на типе синхронизации «Клиент» и задать в поле «Основной сервер времени» IP-адрес сервера синхронизации ЭНКС-2. Для продолжения нажать кнопку «Далее», в появившемся окне настройки ярлыков еще раз нажать кнопку «Далее». В появившемся окне применения настроек нажать кнопку «Изменить». Дождаться завершения изменения настроек и нажать кнопку «Перезагрузка» (см. рисунок 7).

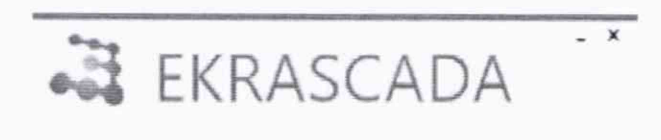

#### Выполните настройку компонентов

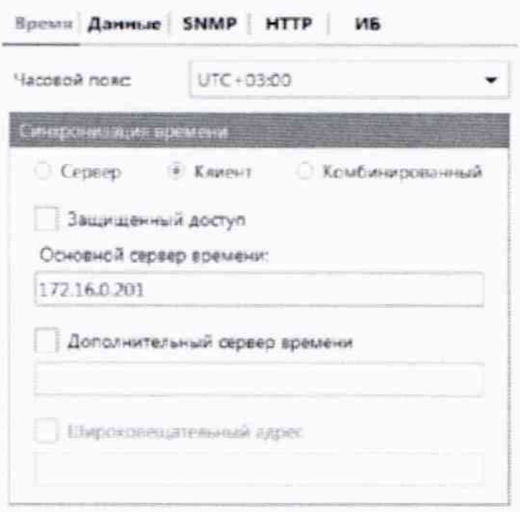

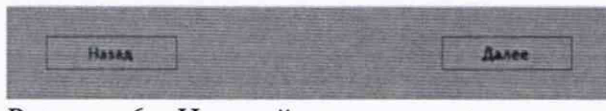

Рисунок 6 - Настройка параметров времени

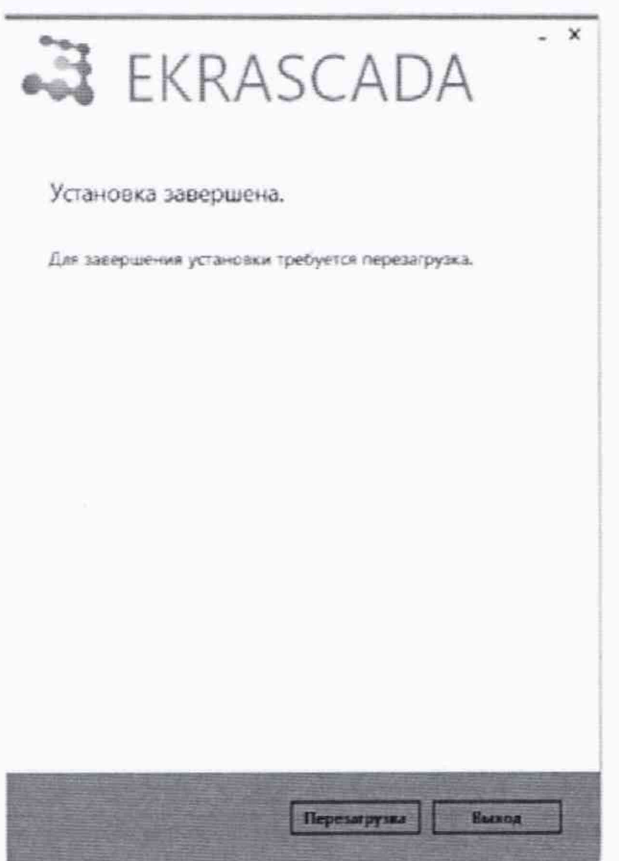

Рисунок 7 - Завершение установки

После перезагрузки УСПД запустить ПО «EKRA Studio», раскрыть дерево проекта «Проект» -> Структура ПТК-> Сервер, выбрать параметр Диагностика -> вкладка Мониторинг (см. рисунок 8). Нажать кнопку «Старт».

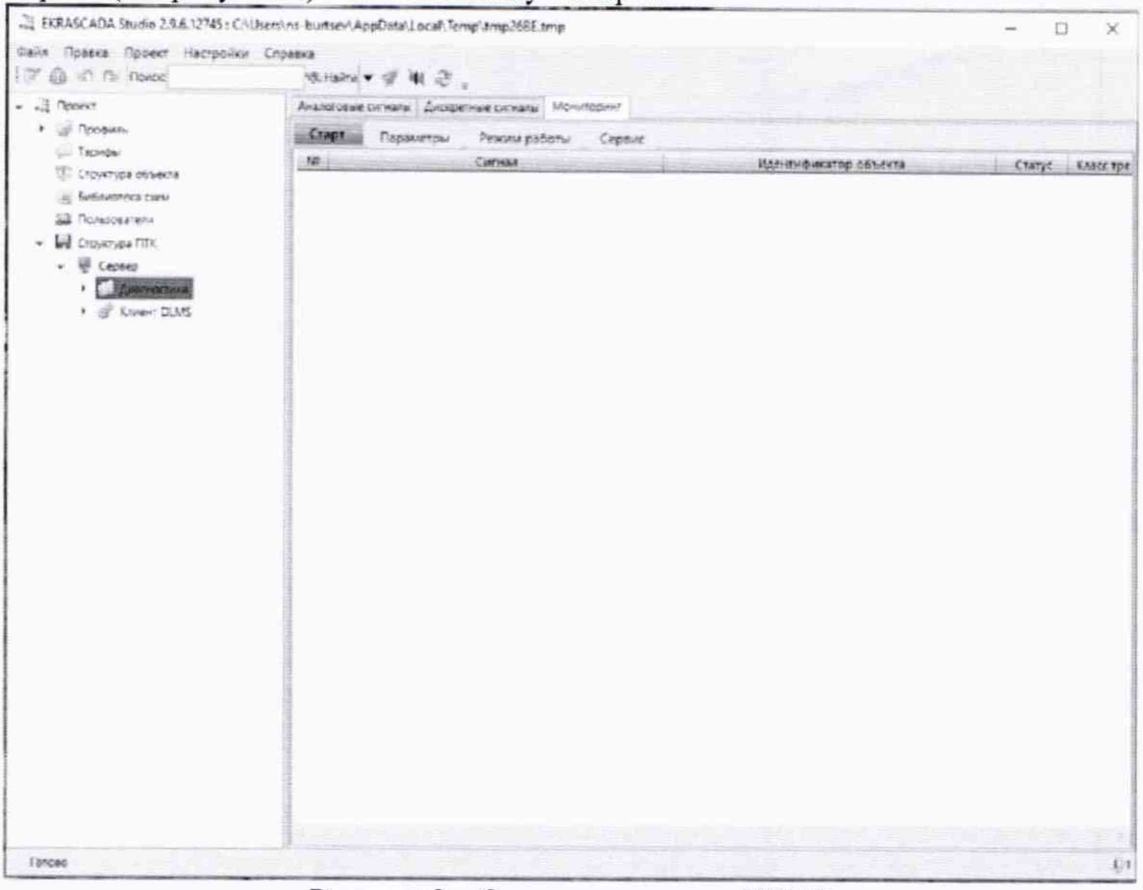

Рисунок 8 - Окно диагностики УСПД

Об успешном обмене данными между устройством и сервером времени будет свидетельствовать наличие статуса «Норм» в графе «Статус события» для сигнала «Связь с источником времени» (см. рисунок 9).

|                                                                                                    |                                      | Astromacerists : Zungehichtenste. Mouran-                                                                                  |                |  |  |                                                                                                    |  |               |                                         |                    |               |  |  |                                                                                                    |
|----------------------------------------------------------------------------------------------------|--------------------------------------|----------------------------------------------------------------------------------------------------|----------------|--|--|----------------------------------------------------------------------------------------------------|--|---------------|-----------------------------------------|--------------------|---------------|--|--|----------------------------------------------------------------------------------------------------|
| $-2$ have<br>Y un Coubine                                                                                                    | Own!<br>Паранетом Рекомдейски Сарви: |                                                                                                    |                |  |  |                                                                                                    |  |               |                                         |                    |               |  |  |                                                                                                    |
| Total by<br>F. T. Concursteers<br>Filing defensers a new<br>12 Minimership<br>» Il courante<br>$+$ W star as:<br>$   -$<br>in all share-law starsistics<br>> of Tracecare insteamer<br>A of Central Holland<br>+ Winner | Mil-<br>$\mathbb{R}$<br>s<br>٠<br>×. | ПОльзаемного произ<br>- С близингальная противна, то<br><b>Cultimeta speakers</b> as:<br>1. Otherwork FD<br>f featurements | <b>Carteas</b> |  |  | Janetedwares Manch<br>ВВА АСПубликаемской дела и всех меняле вамоном<br>AXL aN June environmental control material, an<br>DER AUF Zeistreichnis Personal Keinerne, im<br>EBEA AET Jane worten und den oszamon (90)<br>FASA ACT/Jennischnici Argent moverta |  | <b>Cranyo</b> | Nei-<br>9 o'c<br>Part<br>Patt<br>there. | <b>Hope</b><br>298 | m<br>×<br>366 |  |  | 25.80.2579 99.15-04.07.9840 122<br>the big state-hourism contact cap.<br>25 ROUND FLAK FEASTER FOR<br>25.30.2001 41194.36.333304 (C)<br>25.03.003 to the fit 833x25.02 |
|                                                                                                    |                                      |                                                                                                    |                |  |  |                                                                                                    |  |               |                                         |                    |               |  |  |                                                                                                    |

Рисунок 9 - Окно диагностики УСПД

Зафиксировать разницу во времени после синхронизации в строке «Разница времени, мс». Разницей показаний будет считаться абсолютная погрешность синхронизации времени по протоколу NTP.

Результаты поверки считаются положительными, если разница во времени не превышает 20 мс.

10.2. Определение допускаемой абсолютной погрешности привязки шкалы времени относительно шкалы времени UTC(SU) от спутников ГЛОНАСС/GPS

Собрать схему, представленную на рисунке А.1.

Настроить программу SyncService для синхронизации УСПД от спутников ГЛОНАСС/GPS (см. рисунок 10).

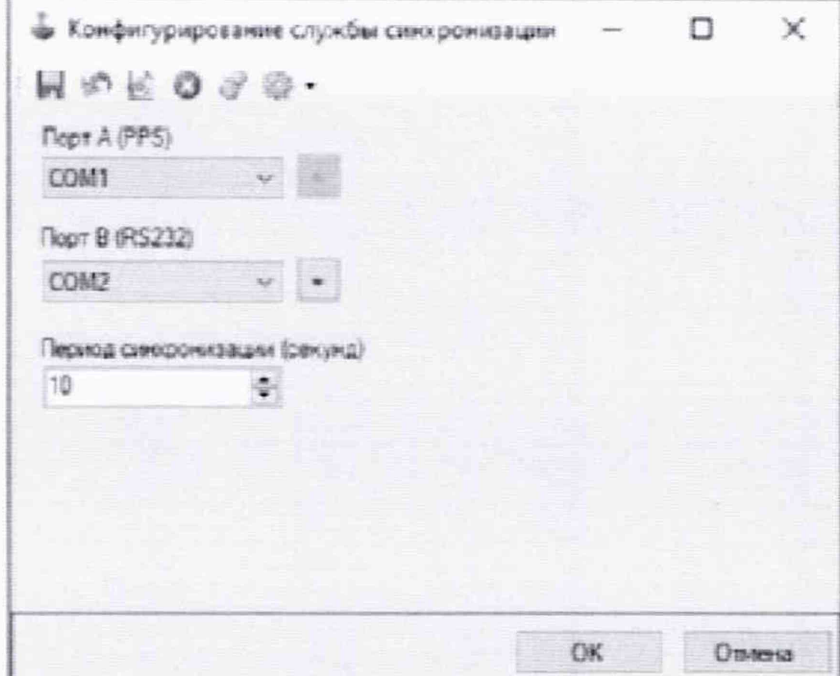

Рисунок 10 - Программа для настройки синхронизации времени от ГЛОНАСС/GPRS

Результаты поверки считаются положительными, если разница во времени между временем УСПД и ЭНКС-2 не превышает 20 мс.

10.3. Определение допустимой абсолютной погрешности хода часов в автономном режиме за сутки

Собрать схему, представленную на рисунке А.1.

Согласно пункту 11.1 настроить на УСПД синхронизацию времени от ЭНКС-2. Отключить ЭНКС-2 от УСПД.

Оставить УСПД включенным на 24 часа, по истечении времени запустить ПО «EKRA Studio» раскрыть дерево проекта «Проект» -> Структура ПТК -> Сервер -> Диагностика -> вкладка Мониторинг (см. рисунок 9).

В строке «Разница времени» будет выводиться информация о разнице во времени между УСПД и сервером времени ЭНКС-2 . Разницей показаний будет считаться абсолютная погрешность хода часов в автономном режиме за сутки.

Результаты поверки считаются положительными, если разница во времени не превышает 1 с

# **11. ПОДТВЕРЖДЕНИЕ СООТВЕТСТВИЯ СРЕДСТВА ИЗМЕРЕНИЙ МЕТРОЛОГИЧЕСКИМ ТРЕБОВАНИЯМ**

11.1 При положительных результатах проверок по пунктам разделов 7 - 10 УСПД прошедшее поверку, признается пригодным к применению (подтверждено соответствие УСПД метрологическим требованиям).

**11.2** При отрицательных результатах проверок по пунктам разделов 7-10 УСПД не прошедшее поверку, признается непригодным к применению (не подтверждено соответствие УСПД метрологическим требованиям).

#### **12. ОФОРМЛЕНИЕ РЕЗУЛЬТАТОВ ПОВЕРКИ**

12.1. Результаты поверки УСПД передаются Федеральный информационный фонд по обеспечению единства измерений в соответствии с порядком, установленным действующим законодательством.

12.2. На основании положительных результатов поверки по заявлению правообладателя выписывают свидетельство о поверке средства измерений в соответствии с Приказом Минпромторга России от 31.07.2020 № 2510 «Об утверждении Порядка проведения поверки средств измерений, требования к знаку поверки и содержанию свидетельства о поверке».

12.3. При отрицательных результатах поверки хотя бы по одному из пунктов методики поверки средство измерений признается негодной к дальнейшей эксплуатации и на нее выдают извещение о непригодности в соответствии с Приказом Минпромторга России от 31.07.2020 № 2510 «Об утверждении Порядка проведения поверки средств измерений, требования к знаку поверки и содержанию свидетельства о поверке» с указанием причин

12.4. По заявлению владельца средств измерений или лица, представившего их на поверку в случае положительных результатов поверки при периодической (внеочередной) поверке аккредитованное на поверку лицо наносит знак поверки на средства измерений, выдает свидетельства о поверке, и (или) вносит в паспорт запись о проведенной поверке.

12.5. При отрицательных результатах поверки УСПД оформляют извещение о непригодности к применению средства измерений по форме, установленной в соответствии с действующим законодательством.

Начальник отдела 206.1

Заместитель начальника отдела 206.1

Гришин М.В.

Рогожин С.Ю.

#### ПРИЛОЖЕНИЕ А

#### (обязательное)

#### Схема подключения УСПД при поверке

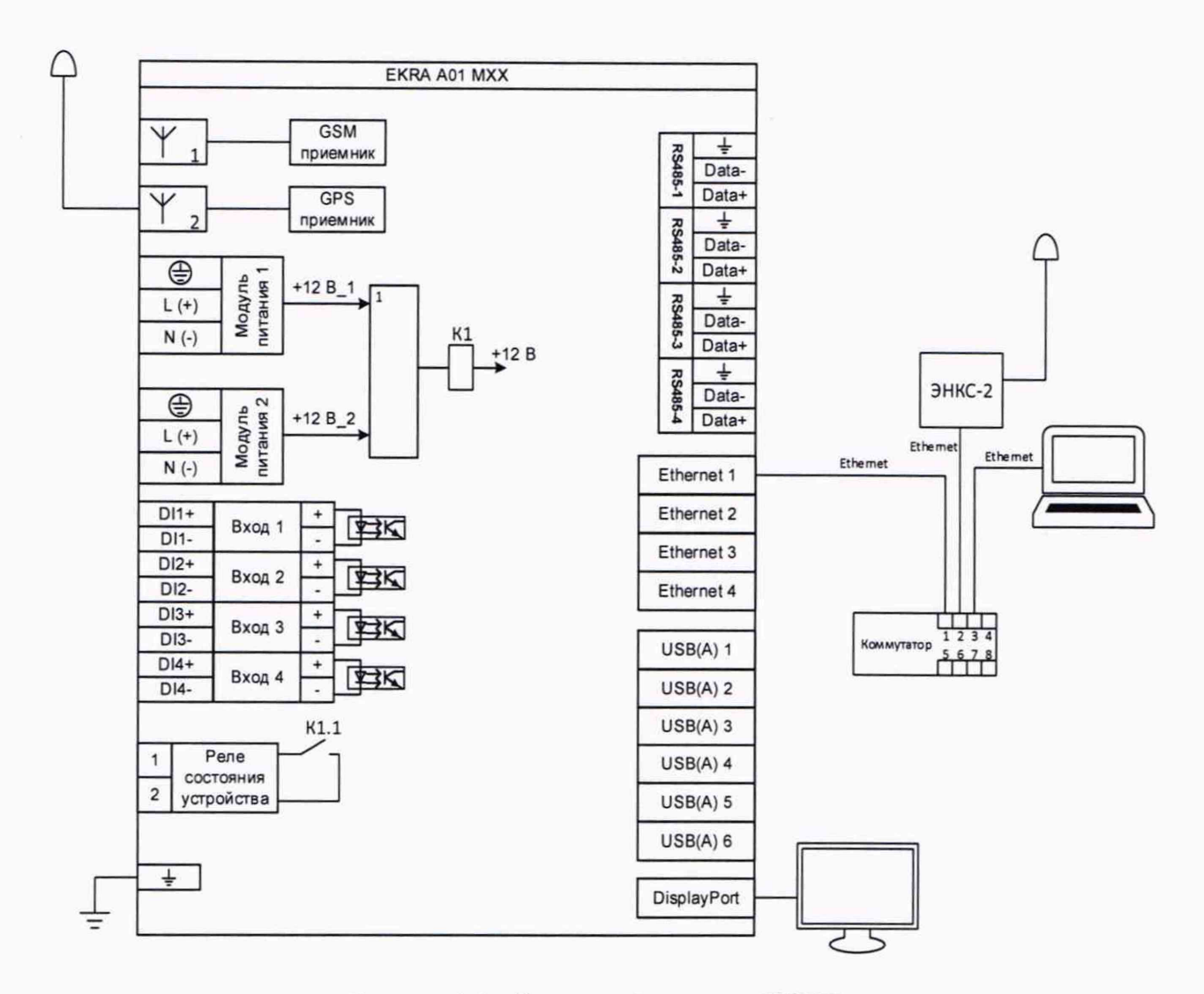

Рисунок А.1 - Схема подключения УСПД